# **HP Client Automation OS Management**

# Version 7.80

Using the OS Management Build Scripts to Generate:

- Custom Windows PE Service OS
- · New Image Capture Media ISO
- New Image Deploy Media ISO

#### **Table of Contents**

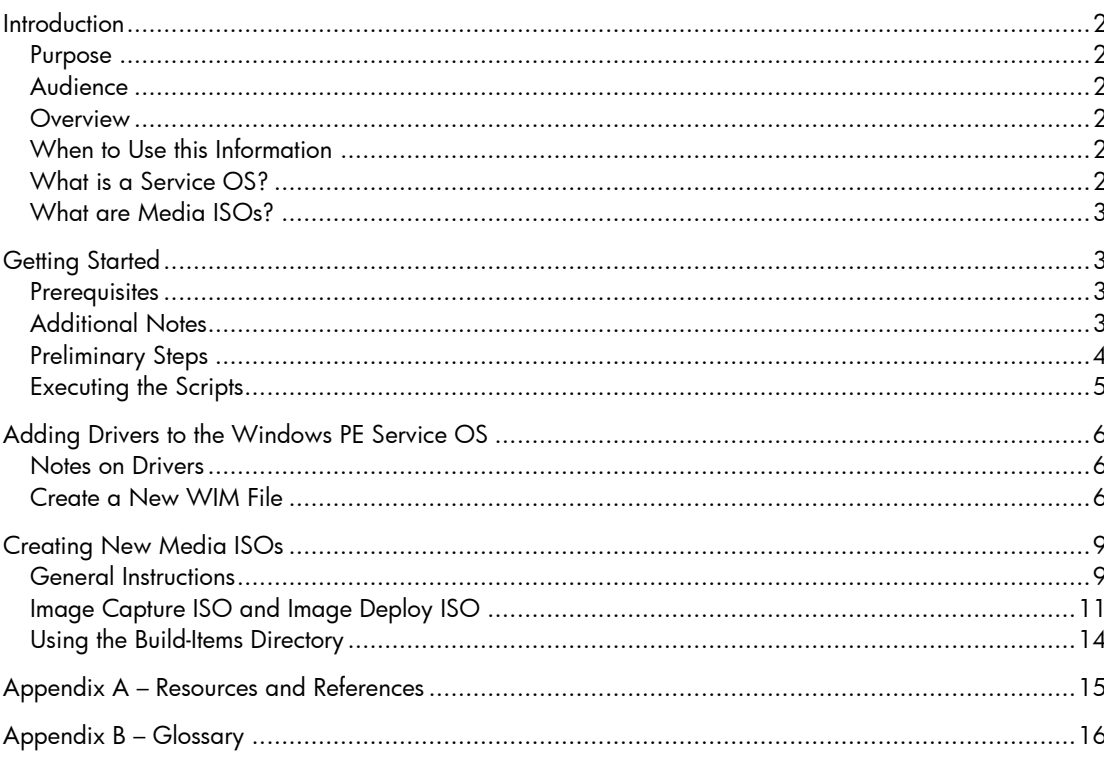

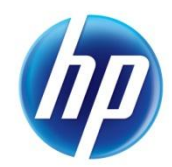

# <span id="page-1-0"></span>**Introduction**

#### <span id="page-1-1"></span>Purpose

The purpose of this document is to provide a set of simplified instructions for typical use cases where a custom Windows PE Service OS and/or new media ISOs need to be created.

Note that these instructions are specific to the HP Client Automation (HPCA) and are based on the use of the HPCA version 7.8 build scripts.zip media.

#### <span id="page-1-2"></span>Audience

This document is intended for HPCA administrators responsible for operating system (OS) management and deployment. The instructions provided are generally applicable to the HPCA Classic, Enterprise, or Standard editions.

Readers of this document should have a prior knowledge of Windows OS deployment using the Windows Preinstallation Environment (Windows PE) Service OS and some knowledge of how to use the Windows Automated Installation Kit (Windows AIK).

### <span id="page-1-3"></span>**Overview**

HP provides the build scripts.zip media as part of any HPCA installation with OS Manager.

This document describes the steps required to use these scripts to complete the following tasks:

- Generate a custom Windows PE Service OS
- Generate a new Image Capture media ISO
- Generate a new Image Deploy media ISO

For definitions of terms used in this document, see [Appendix B](#page-15-0) – Glossary on page [16.](#page-15-0)

### <span id="page-1-4"></span>When to Use this Information

If you are using ImageX or Windows Setup to capture and deploy operating systems in your environment, you may need to update the Windows PE Service OS from time to time.

The main reason to generate a custom Windows PE Service OS is to add hardware drivers and then create new Image Capture and Image Deploy media ISOs for use in an enterprise.

This is usually only necessary when you are adding hardware that has a newer driver than what was available in the originally supplied media ISOs.

If you use the Legacy deployment method for Windows operating systems prior to Vista, contact HP Support for the latest HPCA OS Manager off-cycle release (which includes the latest Linux Service OS).

Refer to "Preparing and Capturing OS Images" in the *HPCA OS Manager System Administrator Guide* for information about the various deployment methods and the operating systems for which each method is suitable.

### <span id="page-1-5"></span>What is a Service OS?

A Service OS is a pre-installation environment that is based on a lightweight operating system such as Linux or Windows PE. This environment is used to provision a target device or to apply operations to hardware on a target device.

In other words, a Service OS is a "stripped down" operating system used by HPCA to enable the configuration of client devices and to deploy, replace or, update an OS on a managed device.

This document also references the "WIM file." In this context, this is the Windows PE Service OS in the WIM file format as used by the HPCA product.

#### <span id="page-2-0"></span>What are Media ISOs?

HPCA provides two media ISOs: an Image Capture ISO and an Image Deploy ISO.

- The Image Capture ISO provides the tools necessary to capture an image from a reference machine and then upload the captured image files to the HPCA Core server (in a Classic installation, the image files are uploaded to the OS Manager server).
- The Image Deploy ISO provides the ability to boot a device into a Service OS from a CD in order to deploy an OS onto that device.

In either case, the use of the Service OS is necessary. As described in the Overview, these Service OSs sometimes require an update.

# <span id="page-2-1"></span>Getting Started

#### <span id="page-2-2"></span>**Prerequisites**

A machine with the latest Windows AIK installed that is NOT your Boot Server and does NOT have cygwin installed.

A copy of the build scripts.zip file either copied from the HPCA product media or provided by HP Support. The build\_scripts.zip file is located in the following directory on the HPCA server:

*InstallDirectory*\HPCA\Media\iso\roms

Depending on the version of HPCA that you are using, you will want to use the version of the build\_scripts.zip file that came with your version of HPCA.

Existing copies of the Image Capture and Image Deploy CDs.

### <span id="page-2-3"></span>Additional Notes

- All driver files MUST have their extensions in lower-case (for example, . inf and not . INF). If they are not in lower-case they will not be recognized and will not be added to the Windows PE Service OS.
- $\bullet$  In the event that you have placed a  $\text{WinPE.wim}$  file in the root of the build-items directory AND you create a new  $\texttt{WinPE}.\texttt{win}$  while running the scripts, the newly generated  $\texttt{WinPE}.\texttt{win}$  will be the one used when the media ISOs are created.
- If there are multiple CD drives, you can only use one of them and may have to swap out Image Capture and Image Deploy disks when creating new media ISO CDs.

After the first complete execution of the build scripts, a configuration file is created and stored as c:\build\_scripts\build.config. If a configuration file already exists, you will be prompted to either use the existing configuration file or not. The file is modified every time that the scripts are run and you choose not to reuse it. The configuration file makes it easy to replicate the last run if you need to re-do the same work. For this document, it will be assumed that there is no configuration file.

#### <span id="page-3-0"></span>Preliminary Steps

Extract the c - at ontents of the build\_scripts.zip file to c:\build\_scripts

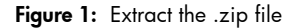

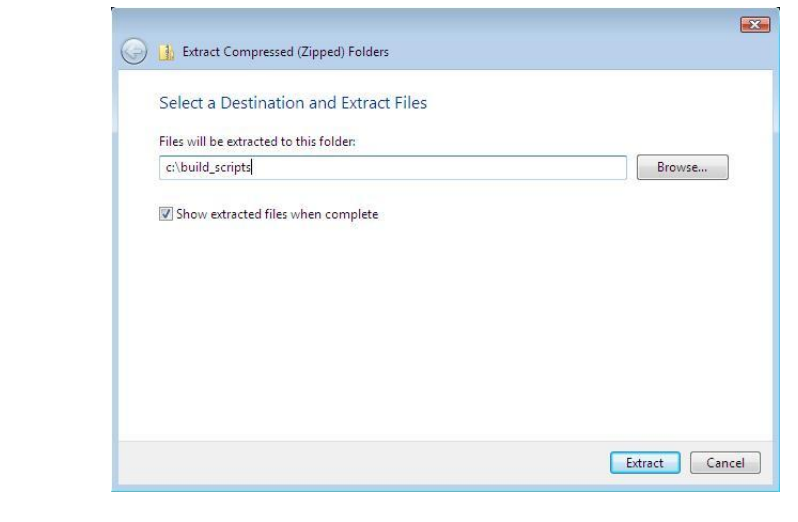

For these instructions the following folders were created ahead of time so that the path was known and so that the build items directory could be populated prior to executing the scripts:

- c:\build\_items
- c:\build\_work
- c:\build\_output

It is not necessary to create all of the directories ahead of time, because you will be asked for the path to them while the scripts are running. The build\_items directory must exist; the other directories will be created if they do not yet exist.c: \build\_items is the directory where you will place updated payloads, new rootfs.gz and bzimage files for the Linux Service OS, and any other component that you want to update on the Image Capture and/or Image Deploy media ISO(s). For more on the build-items directory see [Using the Build-Items Directory](#page-13-0) on page [14.](#page-13-0)

c: \build\_work is the directory that the build scripts use for combining components, generating and mounting the WinPE.wim file, and doing all of the "work" involved in creating a custom WIM file and generating the new media ISOs.

c: \build\_output is the directory where the new artifacts will be placed after the scripts are complete. Specifically:

- A custom WinPE.wim file. This is the new, custom Windows PE Service OS.
- A new Image Capture media ISO.
- A new Image Deploy media ISO.

### <span id="page-4-0"></span>Executing the Scripts

1. Open a command window, and navigate to *c:\build\_scripts*. Type **run**.

Figure 2: Start the build scripts.

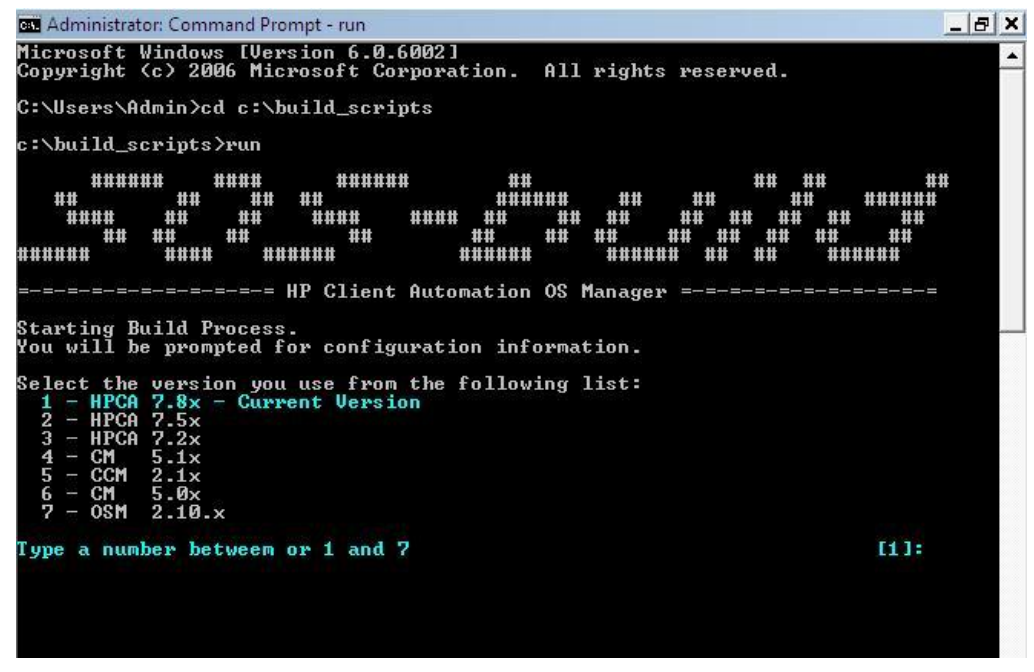

- 2. If you are asked whether you want to reuse a configuration file, specify **Y** or **N**. For these instructions, the answer would be **N**.
- 3. Select your version. For these instructions the default is HPCA 7.8x.
- 4. Answer the subsequent questions based on your objectives. For more information, see the following topics in this document:

To create a new WIM file, see [Adding Drivers to Windows PE](#page-5-0) Service OS on page [6.](#page-5-0)

To create a new Image Capture or Image Deploy ISO, see [Creating New Media ISOs](#page-8-0) on page [9.](#page-8-0)

Figure 3: Selected **Y** to create a new WIM file, selected **Y** to create a new Image Capture ISO, and selected **Y** to create a new Image Deploy ISO.

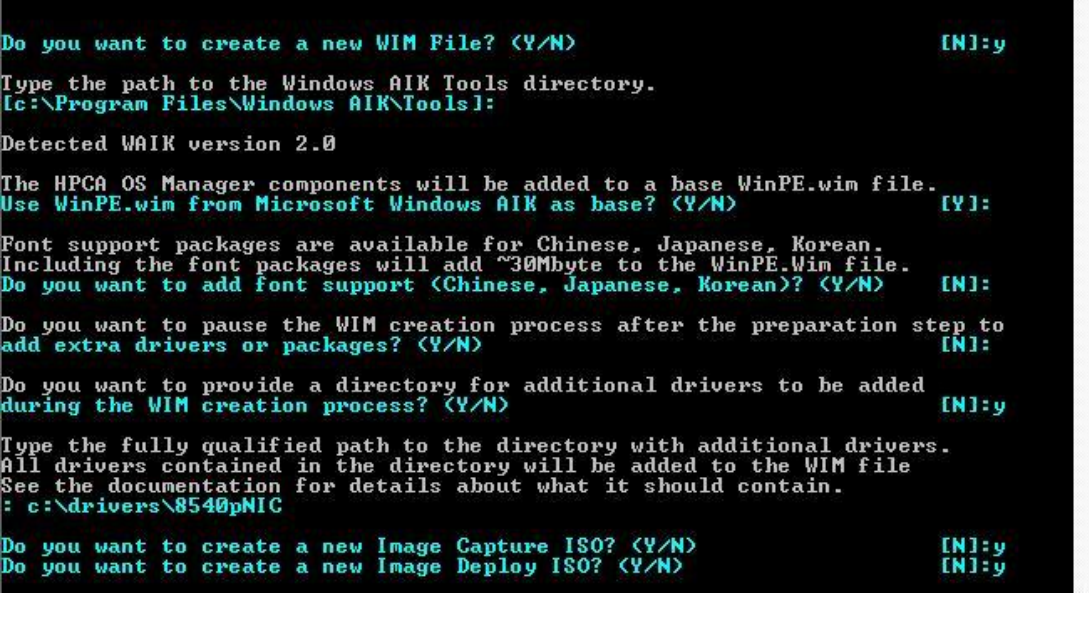

### <span id="page-5-0"></span>Adding Drivers to the Windows PE Service OS

#### <span id="page-5-1"></span>Notes on Drivers

There are essentially two sets of drivers – those that need to be in the Windows PE Service OS before it is booted, and those that can be added later.

– Drivers that need to be in the WIM file fall into two main categories:

- 1. Those that are required before there is a connection to the OS Manager Server NIC drivers, for example.
- 2. Those that cannot be installed by the Windows Deployment Image Servicing and Management (DISM) tool, but instead either require special handling or need to be installed via Windows Setup.
- Drivers that can be added later (for example, a storage driver for a newer hard drive) can be placed in a special directory on the HPCA Core server (in an HPCA Classic installation, this directory is on the OS Manager Server). Assuming a typical installation of HPCA, this directory is:

*InstallDirectory*\OSManagerServer\Service OS\Windows PE\drivers

#### <span id="page-5-2"></span>Create a New WIM File

The instructions in this section are for creating a new Windows PE WIM file with updated drivers.

Presumably, you will also be creating new media ISOs (Image Capture and Image Deploy) using this new WIM file. The steps specific to creating new media ISOs are covered in following sections.

The path to the Windows AIK Tools directory should be as follows:

```
c:\Program Files\Windows AIK\Tools
```
- 1. If you installed the Windows AIK in a different location, specify the correct path. Otherwise, press **Enter** to accept the default.
- 2. It is strongly recommended that you use the  $W_{\text{MDE}}$ . wim base file that is provided with the Windows AIK. To do this, accept the default by pressing **Enter**. If you specify **N** here, you will be reminded to ensure that your pre-existing  $W$ inPE.wim file is built according to specifications. Then, you will be prompted to specify the fully-qualified path to the pre-existing WinPE.wim file.

Figure 4: Warning if using a different WIM file than the recommended one.

| Do you want to create a new WIM File? (Y/N)                                                                                                    | $[N]$ : y |
|----------------------------------------------------------------------------------------------------|-----------|
| Type the path to the Windows AIK Tools directory.<br>[c:\Program Files\Windows AIK\Tools]:                                                                                         |           |
| Detected WAIK version 2.0                                                                                                    |           |
| The HPCA OS Manager components will be added to a base WinPE.wim file.<br>Use WinPE.wim from Microsoft Windows AIK as base? <y n=""></y>                                           | [Y]:n     |
| <b>*** WARNING ***</b><br>Please verify that the WinPE.wim file is built as per specifications<br>in the HP Client Automation OS Manager product documentation.<br>*** VARNING *** |           |
| Type the fully qualified path of the WinPE.wim file to be used.<br>[c:\Program_Files\Windows_AIK\Tools\PETools\x86\winpe.wim]:_                                                    |           |

- 3. When prompted to add font support packages for Chinese, Japanese and/or Korean, specify **N** unless you require support for these languages.
- 4. If you are adding drivers for which any of the following statements are true, specify Y to pause the process during WIN file creation:
	- The drivers cannot be installed via DISM.
	- You want to install the drivers by manually running DISM.
	- The drivers need to be installed using Windows Setup
	- The drivers have some other special handling requirements

If you specify **Y** here, the scripts will halt and exit to a command prompt later on. At that point you may do any manual driver insertion/handling that you require. In order to continue the scripts after you are finished, navigate back to c: \build scripts and type run. The buildscripts process will resume from the point at which it halted.

5. If you are adding drivers that can be installed with DISM, you can place the files in a known directory.

The driver directory used in this example is c:\drivers\8540pNIC but could simply have been c:\drivers, because HPCA will recursively go through the subdirectory structure.

What is needed from the driver bundle will vary, but typically it will be the files (except the .exe file) in the 32bit directory of a driver bundle. For HPCA 7.8, the Windows PE Service OS is based on Windows PE 3.0, which is compatible with Windows 7. If multiple versions of a driver bundle are available, it is recommended that you use the Windows 7 32-bit set.

6. Assuming that you want to create new media ISOs, answer **Y** when asked if you want to create a new Image Capture ISO and **Y** again to create a new Image Deploy ISO.

If you select **N**, only a new WIM file will be created and placed in the  $c:\b{build output}$ directory (the file will be called WinPE.wim).

Figure 5: In this example, the driver for the 8540p NIC is being added to the 7.8 Windows PE Service OS.

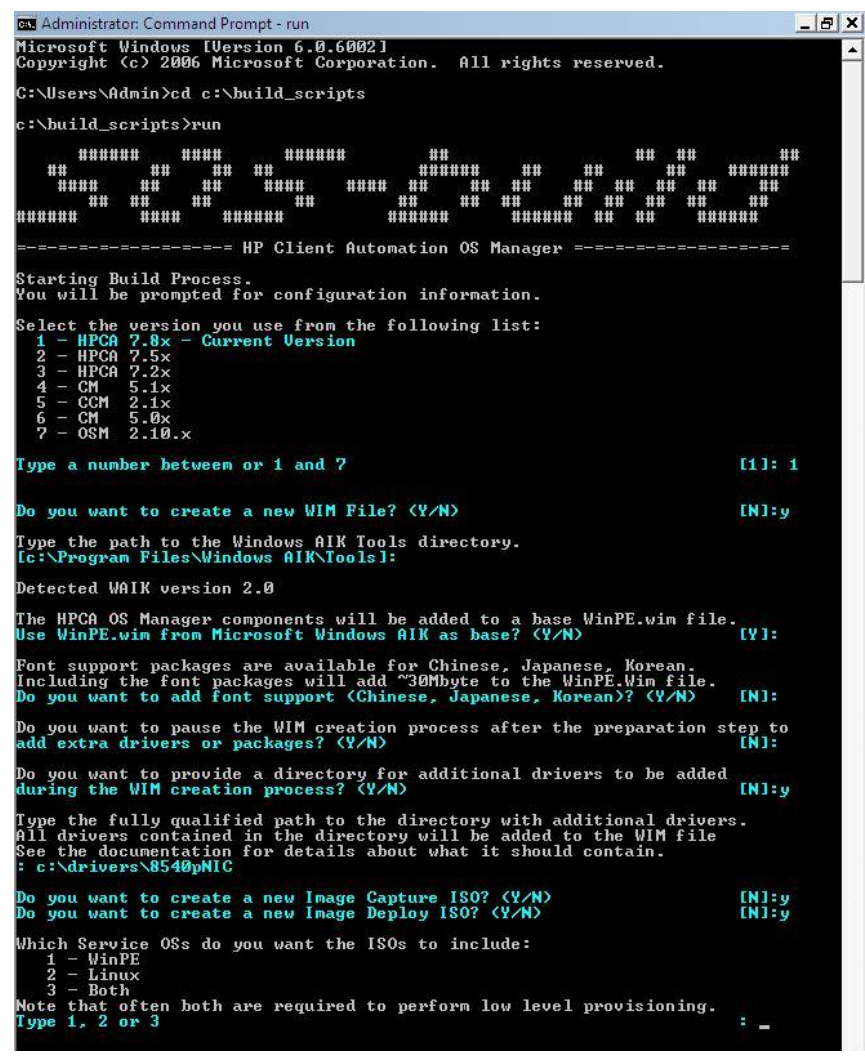

### <span id="page-8-0"></span>Creating New Media ISOs

#### <span id="page-8-1"></span>General Instructions

1. Select which Service OSs to include – you will have a more generally applicable set of media if you include both Windows PE and Linux Service OSs.

For example, if you have both Legacy and ImageX (or Windows Setup) images, by having both the Linux Service OS and the Windows PE Service OS on the media ISO, you can use the same media for either type of OS deployment.

- 2. Next you can either create a new  $\text{Romb1}.\text{cfq file}$  and provide the values, or use a pre-existing one. Typically, using the pre-existing one is fine. For completeness, however, creating a new one is specified in the example.
	- Specify which Service OS boots by default; the standard is Linux.
	- Show or hide the boot menu (and set a timer). In this example, the settings match the default settings (hidden for Image Capture ISO and 15 second timeout for Image Deploy ISO).
	- Indicate whether you want to change the port. For HPCA 7.8, the default port is 3466. If your environment uses another port for the HPCA OS Manager Server, select **Y** and then provide that port number.

Figure 6: Specify which Service OSs that you want and the Rombl.cfg file options.

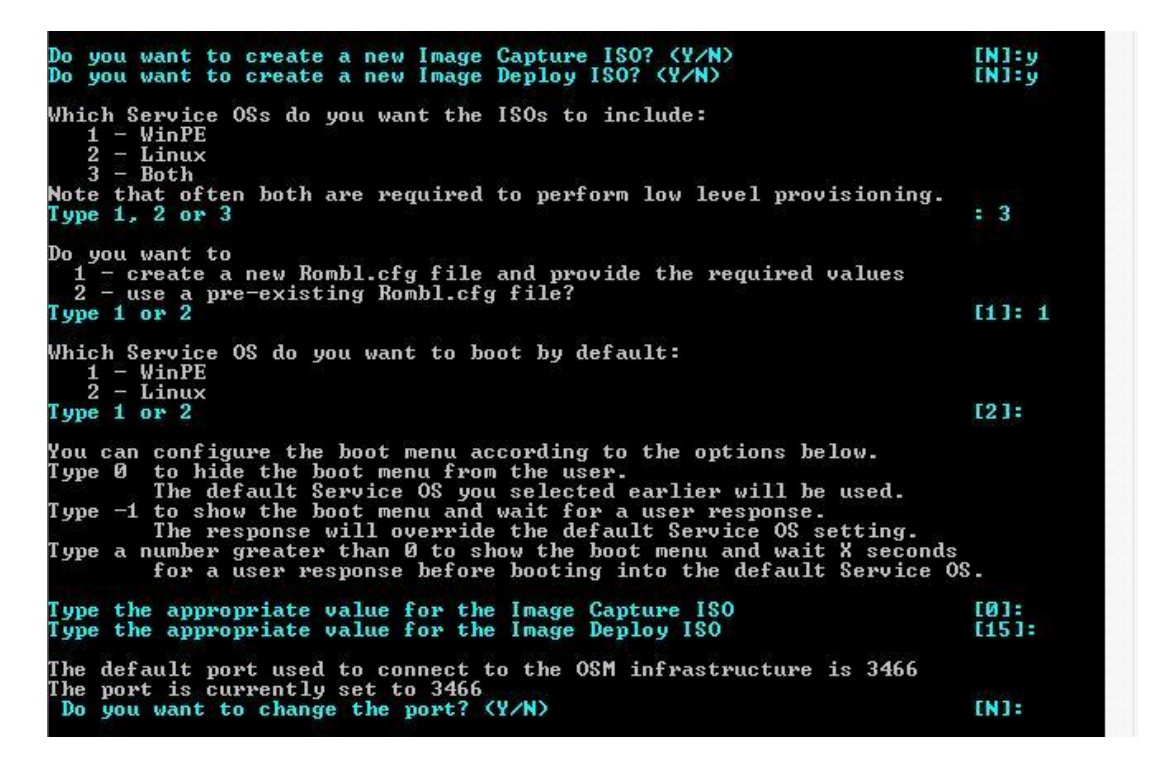

- 3. Specify the ISO boot load value: Enter **Y** and then option 2 (ISO default) in almost all cases. The exceptions would be:
	- Option 1 (HPCA default) is recommended for media ISOs used to capture from or deploy to HP Thin Clients.
	- If you are certain that a different boot load value is required, specify option 3 and provide that value.

Figure 7: Shows the options for the ISO boot load value - select ISO default in most cases.

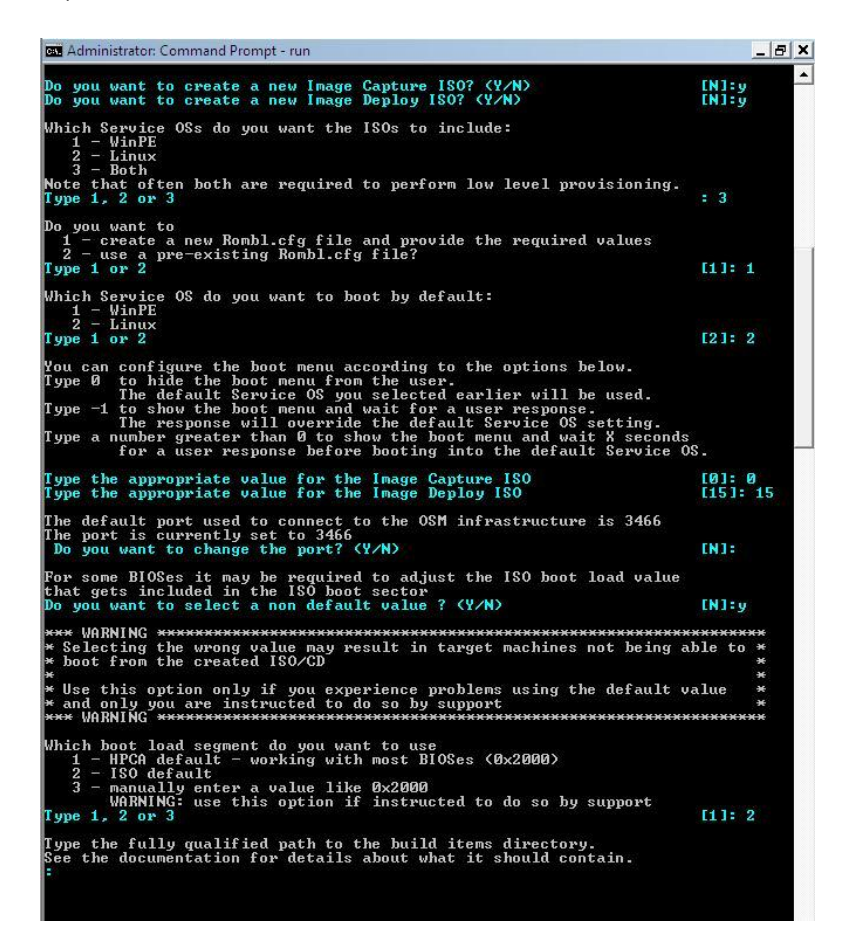

- 4. Remember when we created those build directories? Now we will use them.
	- Enter  $c:\phi$  is tems for the path to the build-items directory (or the correct fully-qualified path if you have used a different directory naming convention).
	- Enter  $c:\phi$  is the path to the temporary work directory.

Specify **Y** when asked if you want to delete the contents.

- Specify **Y** when asked if you are sure that you want to delete the contents.
- $-$  Enter  $c:\phi$  and  $\phi$  output for the path to the output directory.

Figure 8: Provide the paths to the build directories.

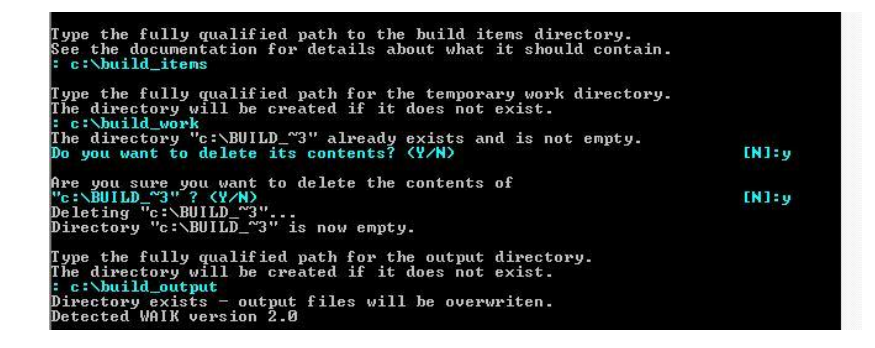

### <span id="page-10-0"></span>Image Capture ISO and Image Deploy ISO

Any items required but not found in the build-items directory will need to be pulled from the original Image Capture and/or Image Deploy media. Be sure to have these items available, and be aware that you may need to swap between the CDs a few times during this process.

Depending on what has been provided in the build-items directory, everything else needed to make the media ISO will be required and will be brought over from the existing media CD(s).

If you are creating only one type (Image Capture or Image Deploy), you will not need to swap, but you will need to provide the existing CD for the media ISO type that you are creating.

If you are not creating media ISOs then you do not require the CDs.

Figure 9: Request for Image Capture CD, then Image Deploy CD, then Image Capture CD.

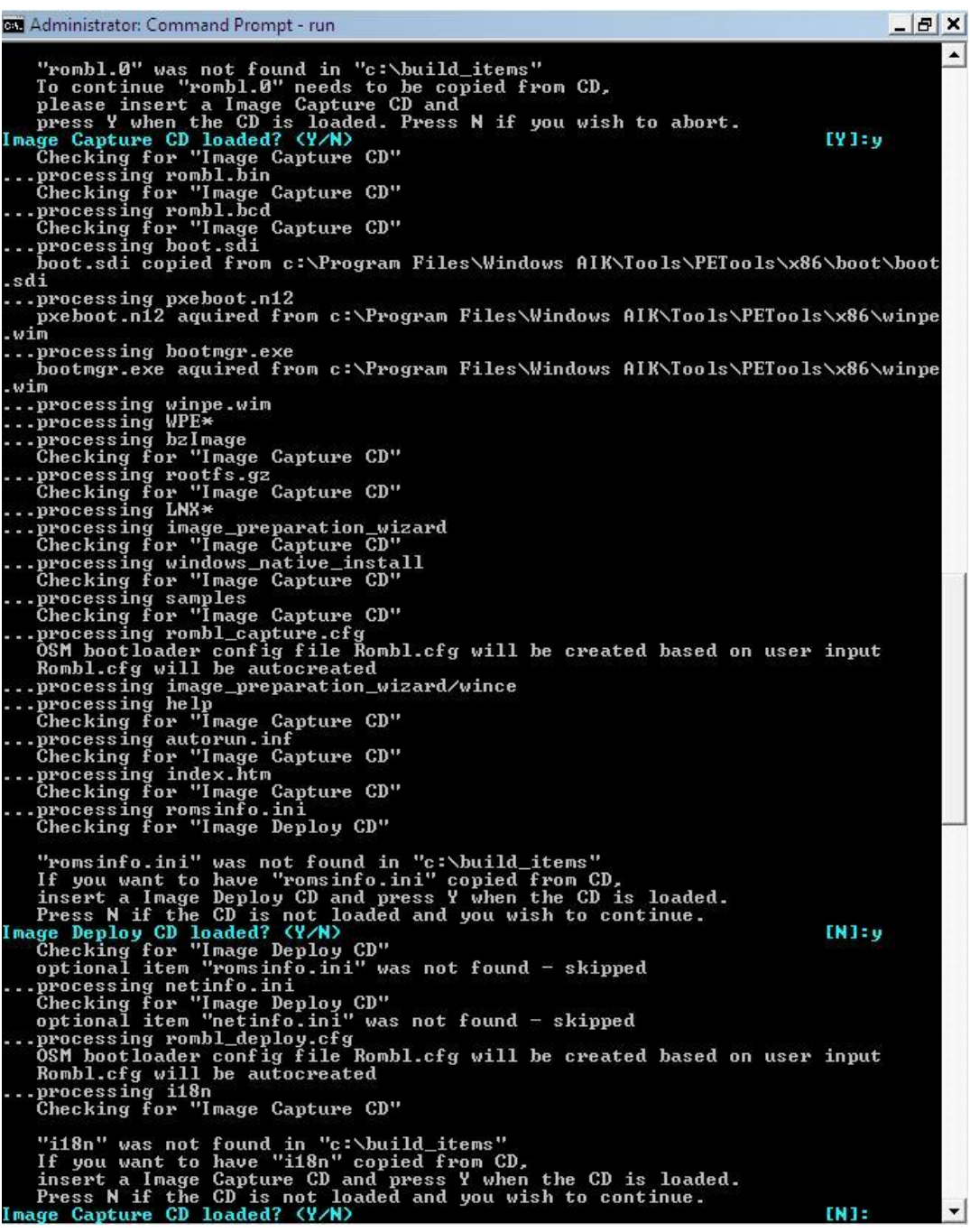

Figure 10: Completion after adding drivers from the Windows 7 x86 NIC driver bundle to the Windows PE Service OS and creating new Image Capture and Image Deploy media ISOs.

```
Administrator: Command Prompt
                                                                                                                                                                               -\theta \timesImage Capture CD loaded? (Y/N)<br>Checking for "Image Capture CD"<br>optional item "i18n" was not found - skipped<br>...processing CCM<br>...esetting file attributes<br>...all required items gathered.
                                                                                                                                                                  IN1:9\overline{\phantom{a}}Successfully saved configuration information.
 Starting WinPE directory creation.
Successfully created base WinPE.<br>Expanding WinPE.win image. This will take some time.<br>Expanding WinPE.win image. This will take some time.<br>Successfully expanded WinPE.win image.<br>Adding cygwin to the WinPE.win image.<br>Succes
Completing SOS-WinPE WIM file creation.
Adding packages...<br>Adding package WinPE-hta.cab<br>Adding package WinPE-scripting.cab<br>Adding package WinPE-wmi.cab<br>Adding package WinPE-setup.cab<br>Adding package WinPE-setup-client.cab<br>Adding package WinPE-setup-client.cab<br>Add
Adding default driver...<br>Adding driver(s) found in "c:\build_work\ADDON\driver\HP\intel\pro1000\Win32"<br>Adding driver(s) found in "c:\build_work\ADDON\driver\HP\broadcom\netxtreme\IA32
Adding driver(s) found in "c:\build_work\ADDON\driver\HP\ProLiant\NCBroadcom"<br>Adding driver(s) found in "c:\build_work\ADDON\driver\HP\ProLiant\NCIntel"<br>Adding driver(s) found in "c:\build_work\ADDON\driver\HP\ProLiant\NCI
Adding extra driver...<br>Adding driver(s) found in "c:\drivers\8540pNIC"
 Capturing modified WinPE.wim image. This will take some time.<br>**** WinPE WIM file successfully created!<br>File name: "c:\build_output\winpe.wim"
Starting creation of ImageCapture ISO<br>Assembling ISO now...
\frac{1}{2}......<br>ImageCapture ISO successfully created!<br>File name: "c:\build_output\CAE_ImageCapture.iso"
Starting creation of ImageDeploy ISO<br>Assembling ISO now...
Concert Concert Concert
 ..........<br>**** ImageDeploy ISO successfully created?<br>File name: "c:\build_output\CAE_ImageDeploy.iso"<br>SOS creation process completed successfully.<br>c:\build_scripts〉_
```
### <span id="page-13-0"></span>Using the Build-Items Directory

You can look at the stock version of an Image Capture or Image Deploy ISO to see what the build-items directory can look like. See Figure 11.

Basically, any component that needs to be upgraded on the new media should be placed as if c: \build items were the root directory of the CD ROM and should match the directory structure of the original media ISO.

Figure 11: Directory structure of the 7.8 Image Capture ISO.

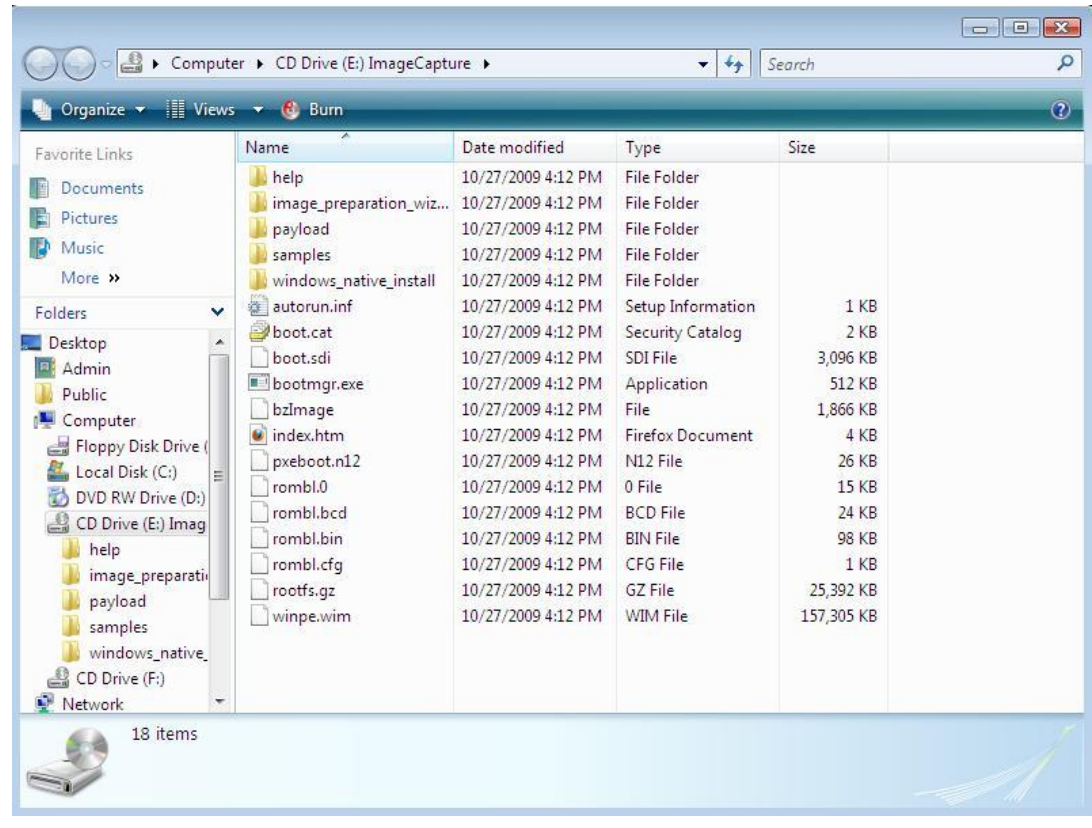

- For example, updating the Linux Service OS would then require that the updated rootfs.gz and bzImage files be located in the root of the build-items directory.
- Another example would be generating new media ISO(s) with a previously updated or customized WIM file for the Windows PE Service OS. In this case, WinPE.wim should be placed in the root of the build-items directory, and you would not be creating a new custom WIM file. Instead, you would be using one that was previously generated.
- Yet another example would be creating new media ISO(s) with an updated payload. In this case, the directory structure should include c: \build items\payload, and the new payload(s) would be contained in the payload directory.

# <span id="page-14-0"></span>Appendix A – Resources and References

- Refer to the following Microsoft TechNet articles:
	- [Building a Windows PE Image](http://technet.microsoft.com/en-us/library/cc766066(WS.10).aspx)
	- [Adding Device Drivers using DISM](http://technet.microsoft.com/en-us/library/dd744355(WS.10).aspx)
	- [Adding Device Drivers using Windows Setup](http://technet.microsoft.com/en-us/library/dd744282(WS.10).aspx)
- Here is a link to the latest WINDOWS AIK (as of June, 2010):
	- [Windows Automated Installation Kit \(AIK\) for Windows 7 Download](http://www.microsoft.com/downloads/details.aspx?displaylang=en&FamilyID=696dd665-9f76-4177-a811-39c26d3b3b34)
- The *HPCA OS Manager System Administrator User Guide* can be found on the HPCA Core server in the following location:
	- *InstallDirectory*\HPCA\Docs\HPCA Enterprise\Reference Library\OSMgr\_SAG\_Win.pdf
	- [Link to the 7.8 version of this](http://support.openview.hp.com/selfsolve/document/KM828216/binary/CAE7.80_OSMgr_SAG_win.pdf?searchIdentifier=9a0d3c3%3a12936a38f95%3a4c63&resultType=document) document

# <span id="page-15-0"></span>Appendix B – Glossary

- Artifact a WIM file or media ISO created using the build scripts.
- Cygwin provides native integration of Windows-based applications, data, and other system resources with applications, software tools, and data of the Unix-like environment. Thus, it is possible to launch Windows applications from the Cygwin environment, as well as to use Cygwin tools and applications within the Windows operating context.
- DISM a single new tool in Windows AIK version 2.0 that took over the functions of several earlier tools, including PEImg and IntlCfg, which were deprecated.
- Driver a computer program allowing higher-level computer programs to interact with a hardware device.
- Image Capture ISO media provided with the HPCA product that enables users to capture an Operating System image and upload it to the HPCA Core server. That image can then be published and used for deployments to other machines.
- Image Deploy ISO media provided with the HPCA product that enables users to boot a device from a CD into a Service OS environment for the purpose of deploying an operating system (or conducting some other low-level management) onto that device.
- ISO an archive file (also known as a disc image) of an optical disc in a format defined by the International Organization for Standardization (ISO). This format is supported by many software vendors. ISO image files typically have a file extension of .iso. The name *ISO* is taken from the ISO 9660 file system used with CD-ROM media, but an ISO image can also contain a UDF file system since UDF is backward-compatible with ISO 9660.
- NIC ta hardware device that handles an interface to a computer network and allows a network-capable device to access that network.
- payload the file that contain the modules that run under the Service OS. Each Service OS has its own payload (i.e. LNX-780 00000.tgz for the Linux Service OS and WPE-780 00000.tgz for the Windows PE Service OS).
- Service OS (Service OS) -a pre-installation environment that is based on a lightweight operating system, such as Linux or Windows PE. This environment is used to apply operations to hardware on a target device as well as provision target devices.
- WIM file (Windows Imaging Format) a file-based disk image format. It was developed by Microsoft to deploy its latest Windows operating system releases, Windows 7 and Windows Server 2008, which use it as part of their standard installation procedure. It works equally well with legacy versions of Windows however, and is used as part of Windows Fundamentals for Legacy PCs.
- Windows Automated Installation Kit (Windows AIK) –a collection of tools and technologies produced by Microsoft designed to assist in the deployment of Windows. It was first introduced with Windows Vista.
- Windows PE (Windows Preinstallation Environment) is a lightweight version of Windows that is used for the deployment of workstations and servers. It is intended as a 32-bit replacement for MS-DOS during the installation phase of Windows.
- Windows PE\_cjk Windows PE Service OS with language support for Chinese, Japanese and Korean languages.

© Copyright 2010 Hewlett-Packard Development Company, L.P. The information contained herein is subject to change without notice. The only warranties for HP products and services are set forth in the express warranty statements accompanying such products and services. Nothing herein should be construed as constituting an additional warranty. HP shall not be liable for technical or editorial errors or omissions contained herein.

#### Trademark acknowledgments:

Microsoft® Windows®, Windows NT®, Windows® XP, and Windows Vista® are U.S. registered trademarks of Microsoft Corporation.

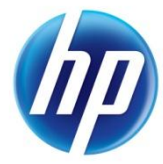

Created August 2010